## **Занятие 44. Практическая работа №21**

### Тема: **Создание запросов к готовой базе данных.**

# **Цель работы:**

• научиться создавать запросы простые и сложные к готовой базе данных.

[Видеоурок для ознакомления с программой MS](https://dzen.ru/video/watch/5f9001ff2c1a69338ee3d6ae?f=d2d) Access

### **Задание 1. Создание базы данных**

1. Любым, изученным, способом создайте в новой базе данных 2 таблицы **Студент** и **Работник** и заполните их данными по образцу.

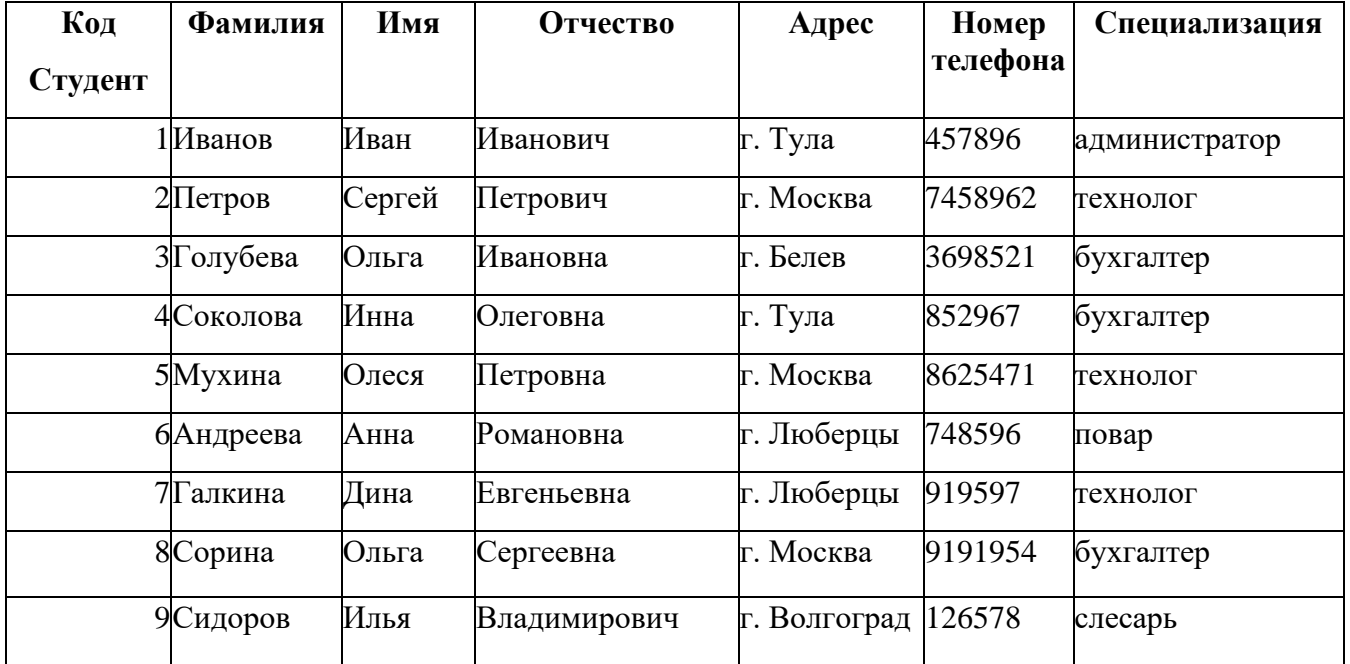

#### Студент

#### Работник

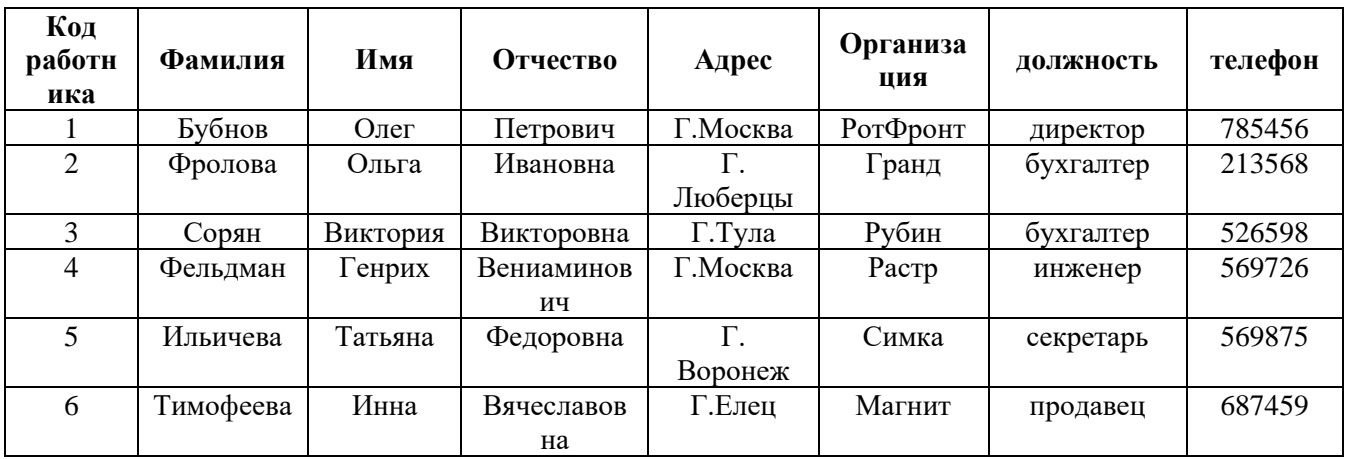

### **Задание 2. Создание запроса на выборку.**

- 1. Выполните команду **Создание – Конструктор запросов.**
- 2. В появившемся диалоговом окне **Добавление таблицы** выберите из списка имя таблицы **Студент**, щелкните по кнопке **Добавить**

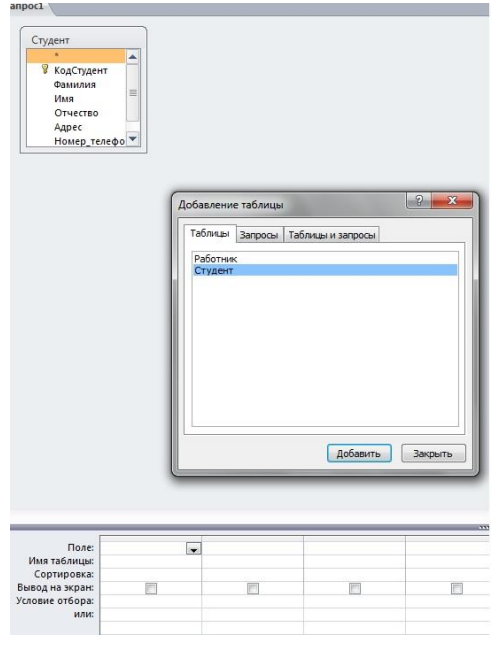

- 3. Закончите выбор, щелкнув по кнопке **Закрыть.** Появится возможность выбора полей из таблицы "Студент". Для этого достаточно дважды щелкнуть по именам полей или перетащить мышью названия полей в клетку запроса.
- 4. Создайте телефонную книгу для всех студентов, фамилии которых начинаются на букву **С.** Для этого в поле *Условие отбора* напишите условие **Like "С\*"**

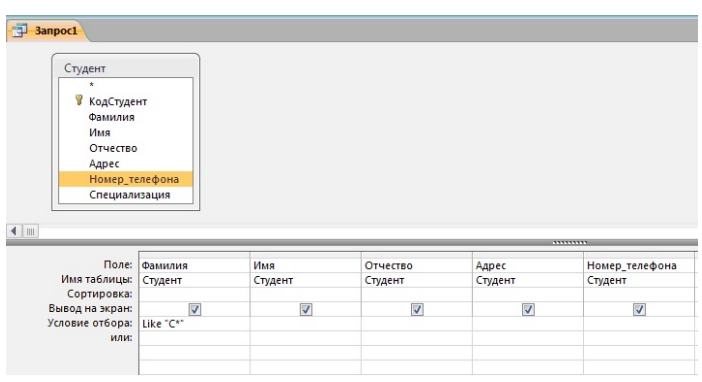

- 5. Сохраните запрос, щелкнув по кнопке **Сохранить**. Введите имя запроса **Телефонная книга** и щелкните по кнопке **ОК.**
- 6. Щелкните по кнопке **Выполнить** для представления запроса. Закройте запрос.
- 7. Убедитесь в правильности полученного запроса, щелкнув по имени запроса **Телефонная книга** слева в окне **Все объекты Access.** Закройте таблицу.
- 8. Создайте запрос на выборку тех студентов, которые приехали из Москвы или Люберцы.
- 9. Для этого выполите команду **Создание – Конструктор запросов.**
- 10.В появившемся диалоговом окне **Добавление таблицы** выберите из списка имя таблицы **Студент**, щелкните по кнопке **Добавить**
- 11.Закончите выбор, щелкнув по кнопке **Закрыть.** Появится возможность выбора полей из таблицы "Студент". Для этого достаточно дважды щелкнуть по именам полей или перетащить мышью названия полей в клетку запроса.
- 12.В поле *Условие отбора* напишите условия для поля **Адрес** так, как показано на рисунке

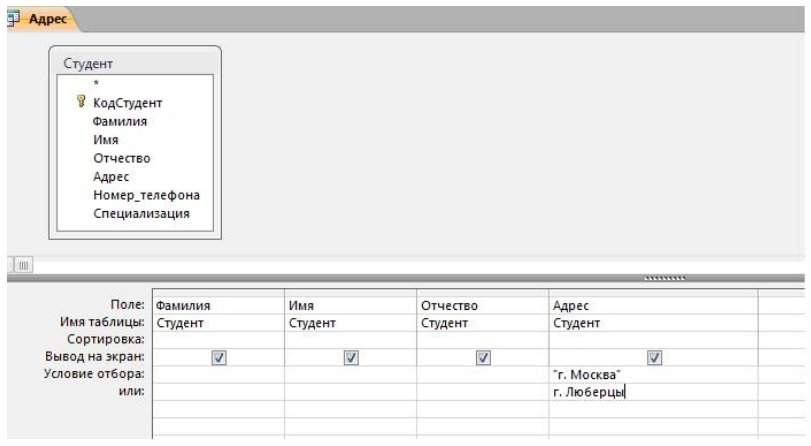

- 13.Сохраните запрос, щелкнув по кнопке **Сохранить**. Введите имя запроса **Адрес** и щелкните по кнопке **ОК.**
- 14.Щелкните по кнопке **Выполнить** для представления запроса. Закройте запрос.